#### Contents

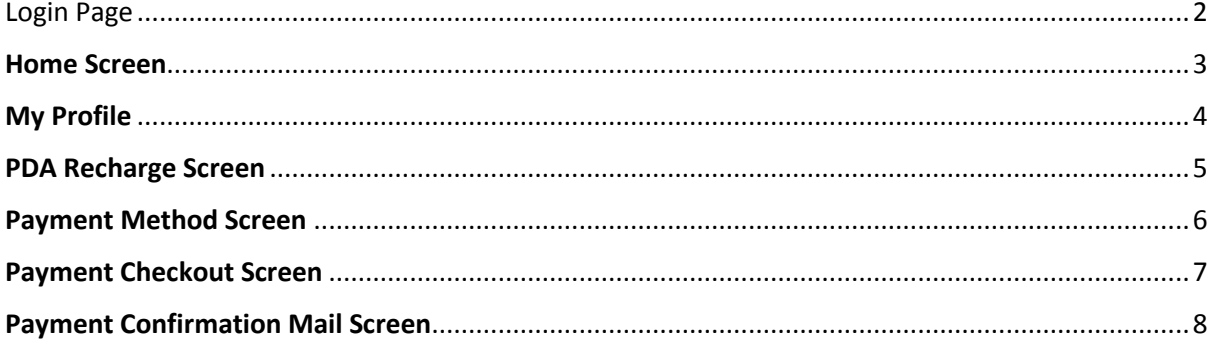

# **PDA Recharge Manual**

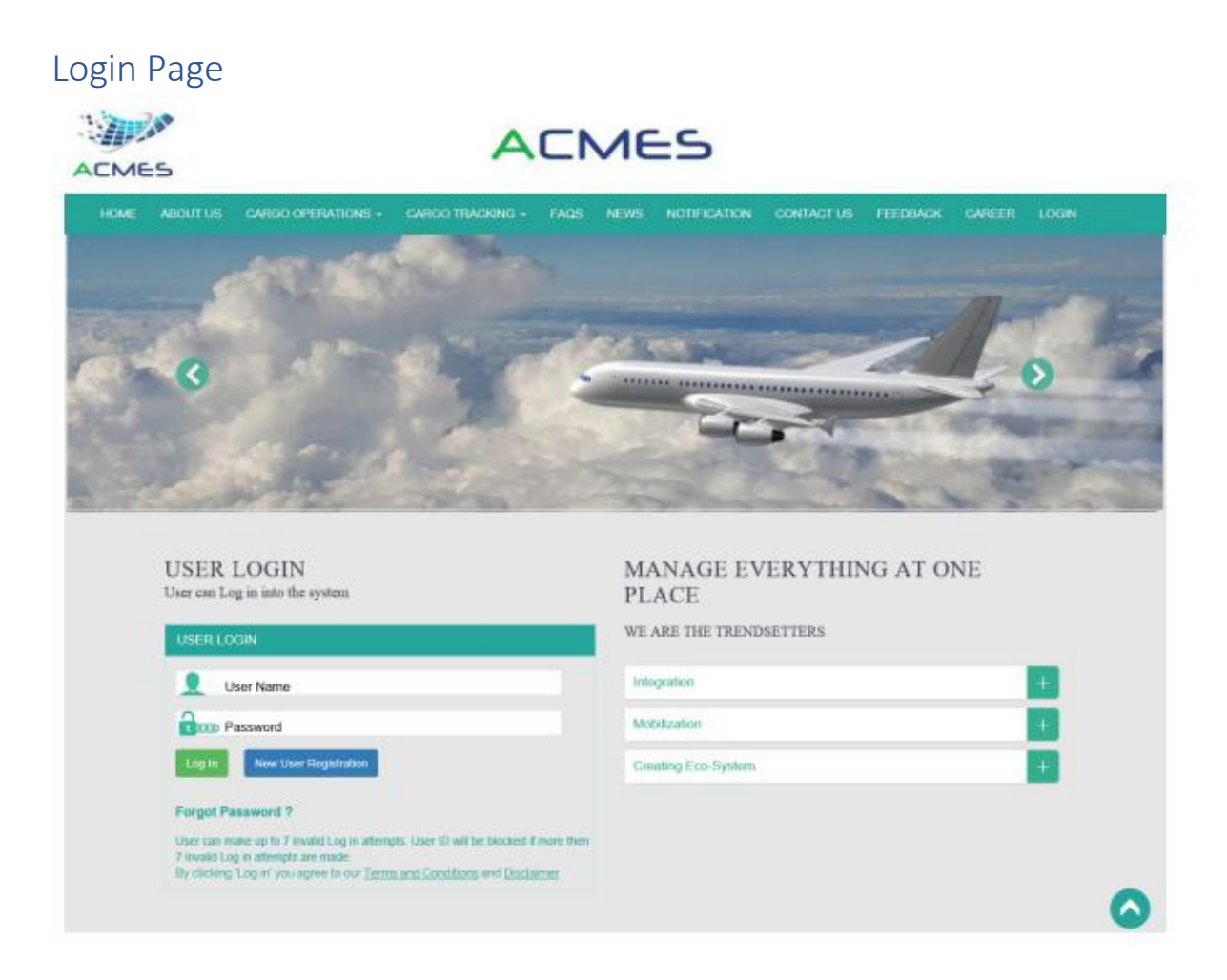

**Note: User will input the User ID and Password to login**

### Home Screen

· AfteLrogiunser waihld oumpihe above **stareem**.

an an India.<br>Tagairtí

Г

## My Profile

· User will click on the Tabn on the sub tab as shown in above screen

 $\label{eq:2.1} \frac{1}{\sqrt{2}}\int_{\mathbb{R}^3}\frac{1}{\sqrt{2}}\left(\frac{1}{\sqrt{2}}\right)^2\left(\frac{1}{\sqrt{2}}\right)^2\left(\frac{1}{\sqrt{2}}\right)^2\left(\frac{1}{\sqrt{2}}\right)^2\left(\frac{1}{\sqrt{2}}\right)^2\left(\frac{1}{\sqrt{2}}\right)^2\left(\frac{1}{\sqrt{2}}\right)^2\left(\frac{1}{\sqrt{2}}\right)^2\left(\frac{1}{\sqrt{2}}\right)^2\left(\frac{1}{\sqrt{2}}\right)^2\left(\frac{1}{\sqrt{2}}\right)^2\left(\frac$ 

<u> 1989 - Jan Samuel Barbara, martin da shekara ta 1989 - An tsara tsara tsara tsara tsara tsara tsara tsara tsa</u>

· User willu pand above scretien kinafoteorn PDA Recharge, then user click on this action  $P\mathbf{D}$  to  $D$  etails as shown below:

 $\sim 10^{-1}$ 

After clicking on this a utsion whilt thave to fill the amount and then cl

button to proceed.

### **Payment Method Screen**

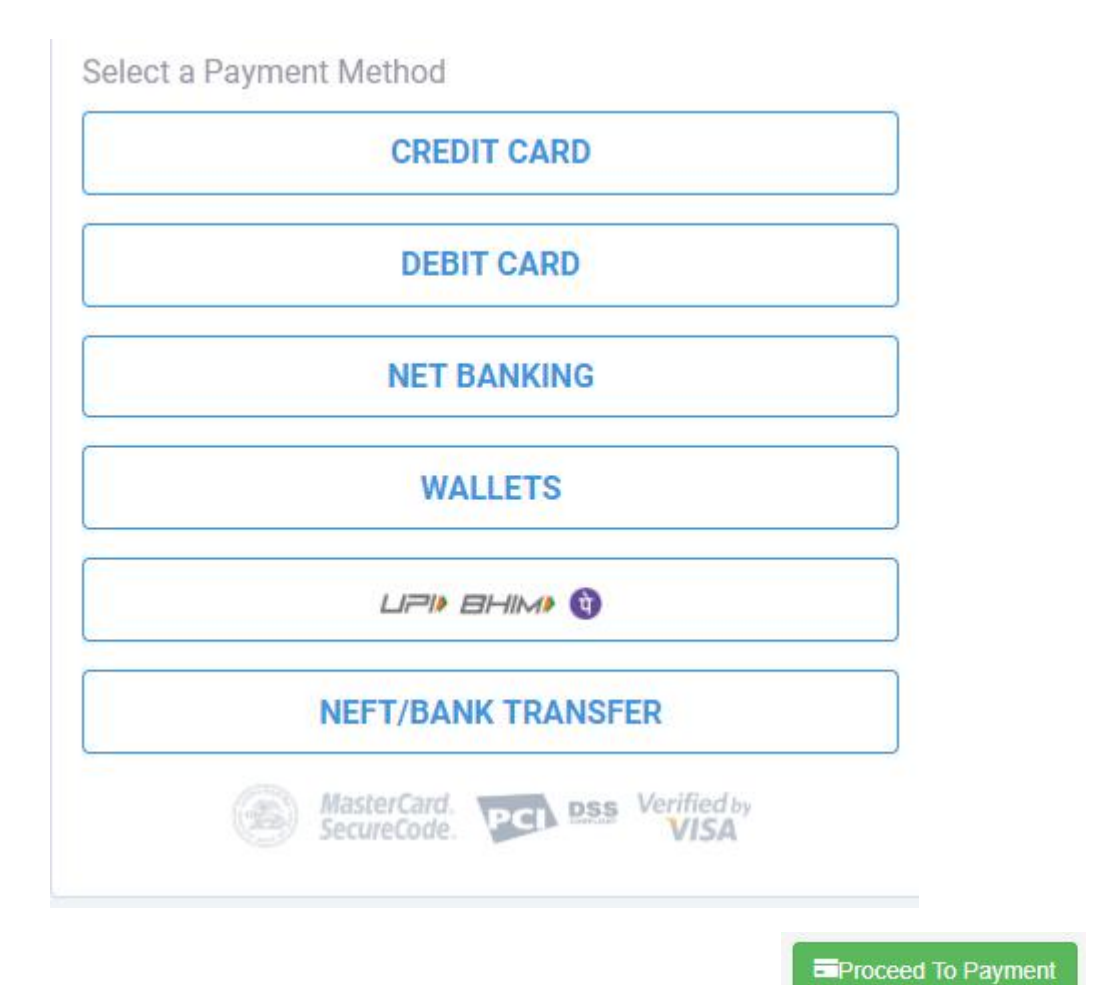

 **User will land-up on this screen after clicking on this action button and can choose according from which mode user needs to proceed the payment.**

#### **Payment Checkout Screen**

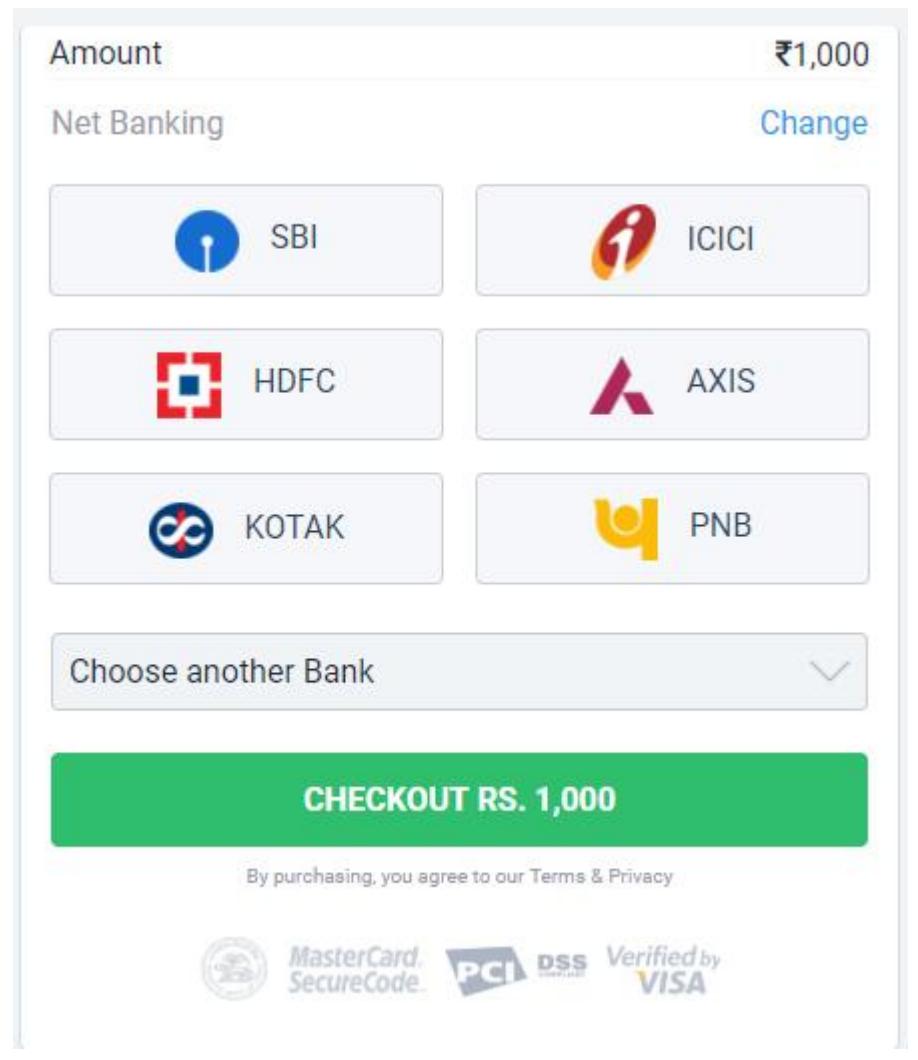

**After selecting the mode of payment user will now land-up on above shown page, where user needs to select the bank to proceed the payment and then click on this action button**CHECKOUT RS. 1,000

### Payment Confirmation Maasie Souther T/BANK TRA

 $\sim$ 

Ifuser select BANNE IFT RAPNESY FINE External unser will get the payment confirmat from Instawnhoe jroe user need to click on this atotion on brind runnent